**Sage Shop** 

# **Sage Shop SSL-Zertifizierung**

In diesem Dokument erläutern wir Ihnen, wie Sie ein SSL-Zertifikat für Ihren Sage Shop beantragen und einbinden können.

Dieses Dokument ist gültig für folgende Programme:

Sage Shop in Verbindung mit Sage 50 ab Version 2018

Stand: 02.2023

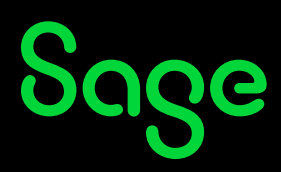

### Inhaltsverzeichnis

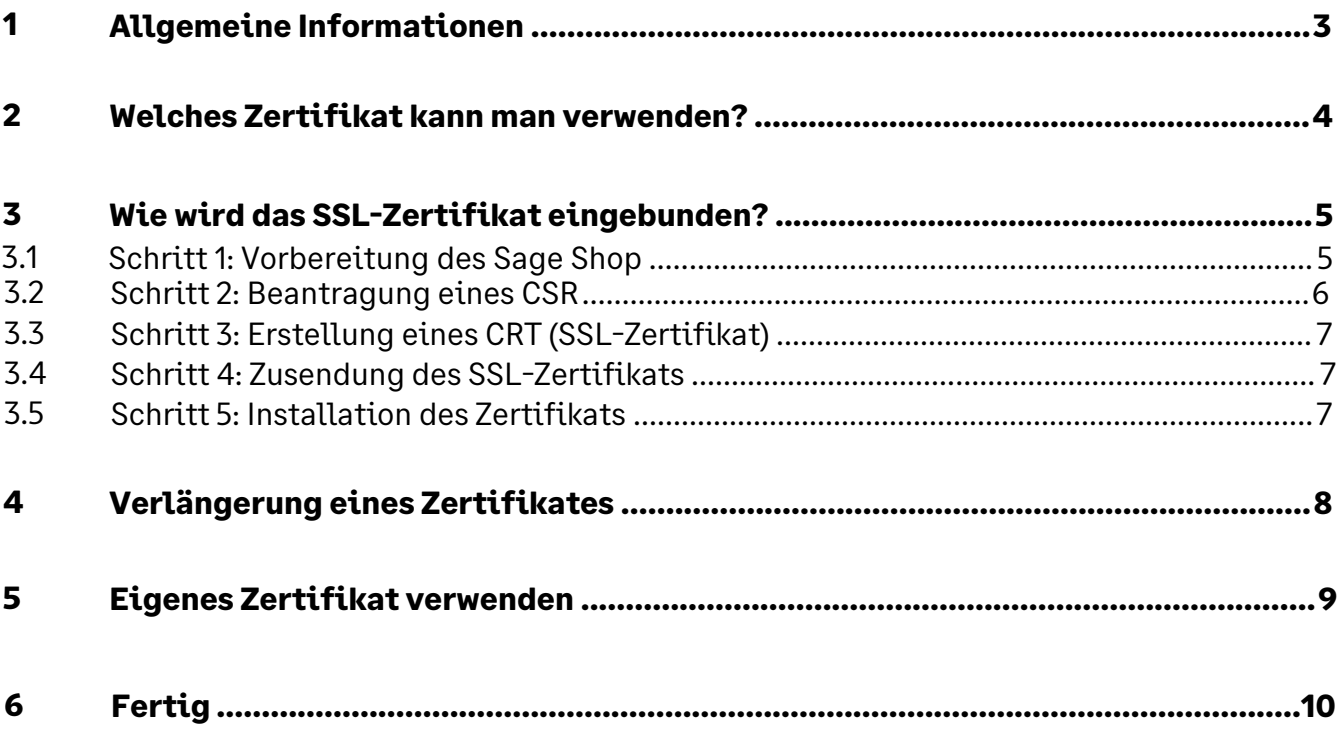

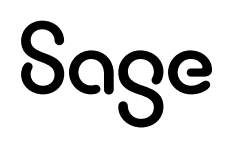

## **1 Allgemeine Informationen**

Nach der Aktivierung Ihres Sage Shops können Sie sich entscheiden, ob Sie diesen mit einer eigenen Domain ansprechen wollen (wird empfohlen) oder ob Sie die vom System generierte Domain verwenden wollen (http://sage-shop.com/epages/shopname.sf ).

Unabhängig davon, welche Variante Sie wählen, werden in beiden Fällen alle personenbezogenen Daten (Warenkorb, Kontaktformular) per SSL-Verschlüsselung sicher übertragen. Dafür sorgt ein von Sage erworbenes und hinterlegtes SSL-Zertifikat. Sie erkennen den Einsatz des Sage-Zertifikates daran, dass z.B. Ihre eigene Domain im Warenkorb durch die Sage-Domain ersetzt wird.

#### **Warum sollten Sie dennoch ein eigenes, kostenpflichtiges Zertifikat verwenden?**

Sämtliche Browser haben in den letzten Monaten ihre Warnmeldungen in der Art upgedatet, dass ein nicht vollständig verschlüsselter Shop als unsicher gilt. Je nach Browser würden Ihre Kunden mehr oder weniger auffällig darauf aufmerksam gemacht, dass sie eine vermeintlich unsichere Seite betreten, wenn diese Ihren Shop im Internet aufrufen. Dies ist natürlich geschäftsschädigend.

Abhilfe gegen diese Meldungen bieten nur die auf die eigene Firma ausgestellten Zertifikate, welche Sie als Shopinhaber erwerben müssen. Eine Installation ist nur auf einer eigenen Domain möglich. Sage

# Sage

### **2 Welches Zertifikat kann man verwenden?**

Es bleibt Ihnen als Shopinhaber vorbehalten, welchen SSL-Anbieter Sie mit der Ausstellung Ihres Zertifikates beauftragen. Wir können und dürfen an dieser Stelle keine Empfehlungen aussprechen, allerdings gibt es einige Voraussetzungen, die eingehalten werden müssen:

• Das Zertifikat muss auf einen Fremdserver übertragbar sein, da Ihr Shop auf den Servern von ePages gespeichert wird.

(**Bitte beachten Sie, dass diese Tatsache die meist in Hostingpaketen (z.B. von 1&1, Strato) inbegriffenen kostenlose Zertifikate ausschließt.**) Bewährt haben sich Zertifikate von großen Anbietern, welche sich auf die Ausstellung von Zertifikaten spezialisiert haben. (Google: Stichwort SSL-Zertifikat).

- Das Zertifikat muss für Onlineshops freigegeben sein.
- Die Laufzeit können Sie zwischen 1 und 3 Jahren wählen.
- Das Zertifikat wird bei ePages auf einem Apache-Server / modssl installiert.
- Let's Encrypt-Zertifikate werden nicht unterstützt
- Es ist kein teures Wildcard Zertifikat notwendig, sondern es reicht ein Einzelzertifikat für die gewünschte Sub-/Domain. Die durchschnittlichen Kosten betragen je nach Laufzeit Z.Zt. zwischen 50,00 und 150,00 Euro.

**Wichtig**: Für den gesamten Vorgang der Einbindung fällt neben den SSL-Zertifikatskosten (die direkt zwischen Käufer und Verkäufer abgerechnet werden) eine Aufwandspauschale von z.Zt. 129,00 Euro netto an.

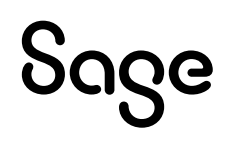

## **3 Wie wird das SSL-Zertifikat eingebunden?**

### **3.1 Schritt 1: Vorbereitung des Sage Shops**

Damit Ihr Shop durch ein eigenes SSL-Zertifikat gesichert werden kann, muss zwingend eine eigene Domain / Subdomain hinterlegt werden:

#### **Grundsätzlich müssen Sie an zwei Stellen Anpassungen vornehmen und ggfs. Einträge ändern:**

- 1. In der Sage ServiceWelt muss die Domain eingetragen werden, unter der Ihr Shop erreichbar sein soll.
- 2. Im Portal des Website-Providers bei dem Sie Ihre Domain registriert haben, muss eine Eintragung zur Weiterleitung auf sage-shop.com vorgenommen werden.

Bitte halten Sie die Reihenfolge der Schritte unbedingt ein!

#### 1. Eintragungen in der Sage ServiceWelt

Tragen Sie Ihre Domain in der Sage ServiceWelt ein, bevor sie im zweiten Schritt Eintragungen beim Anbieter Ihrer Domain vornehmen.

- Melden Sie sich dazu mit Ihrem Benutzernamen und Ihrem Kennwort in unserer Servicewelt unter https://www.sage.com/de-de/ -> Login -> Kundenportal an.
- Klicken Sie im Drop-Down Menü unter dem Reiter "Mein Sage" auf "Meine Online Verkaufsplätze".
- Klicken Sie auf "Shop-Stammdaten bearbeiten".
- Tragen Sie im Feld "Domainname" Ihre Domain ein [sollten Sie Subdomains verwenden, sollte hier die Subdomain stehen, z.B. www.shop.expressdienstleistungen.de. Im Anschluss klicken Sie bitte auf "Bestätigen".

**Wichtig**: Setzen Sie NICHT den Haken bei SSL-Zertifikat, dies machen wir für Sie, wenn das Zertifikat erfolgreich eingebunden ist, ansonsten kommt es zu Umleitungsfehlern.

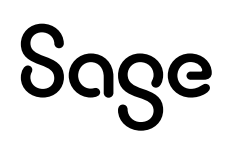

#### 2. Eingaben im Portal Ihres Website-Providers

Richten Sie bei Ihrem Provider eine Weiterleitung auf sage-shop.com ein. Nutzen Sie bitte die Möglichkeit per "A-Record" (IP-Adresse 91.216.90.49). Rufen Sie dazu das Hilfecenter Ihres Providers auf.

Bitte haben Sie bei allen Änderungen bis zu 48 Stunden Geduld, da diese durch die dezentrale Struktur des Systems nicht direkt wirksam sind.

### **3.2 Beantragung eines CSR**

Es wird eine so genannte Zertifikatsregistrierungsanforderung (Certificate Signing Request - CSR) benötigt. Ein CSR enthält neben dem öffentlichen Schlüssel weitere Angaben über das gewünschte Zertifikat. Hierzu gehören u.a. ein CommonName (der Domainname) und der Name sowie die Anschrift des Antragstellers. Sie teilen Sage Software als Ihren Vertragspartner für den Sage Shop die dafür notwendigen Daten mit.

#### **Für die Ausstellung des Dokumentes benötigen wir von Ihnen folgende Daten:**

- Länderkürzel (2 Buchstaben): AT
- Bundesland (ausgeschrieben): xxx
- Ort: xxx
- Vollständiger Unternehmens-/Organisationsname: xxx
- Domainname, der zertifiziert werden soll: www.ihr-shop.de
- eMail: info@ihr-shop.de

**Wichtiger Hinweis:** die eMail-Adresse muss zur Shopdomain gehören.

Senden Sie uns diese Daten als Email-Antwort über das von uns bereits angelegte Ticket zurück. Kopieren Sie die entsprechenden Zeilen aus diesem Dokument raus oder senden Sie uns nur die Antworten auf die einzelnen Zeilen.

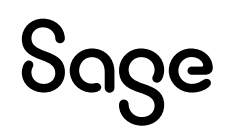

### **3.3 Schritt 3: Erstellung eines CRT (SSL-Zertifikat)**

#### **Wir senden Ihnen das auf Grundlage Ihrer Daten von ePages erstellte CSR per Email zu.**

Damit können Sie über verschiedene Anbieter ein SSL-Zertifikat (CRT) für Ihre Sage Shop-Domain erwerben. Für die Beantragung des SSL-Zertifikats ist die Zertifikatsregistrierungsanforderung (CSR) unbedingt erforderlich.

**Hinweis**: Abhängig vom Anbieter kann das SSL-Zertifikat auch Webserverzertifikat heißen. Inhaltlich ist es identisch. Nur diese beiden Formate können von uns akzeptiert werden.

### **3.4 Schritt 4: Zusendung des SSL-Zertifikates**

Wenn Sie erfolgreich bei dem Anbieter Ihrer Wahl ein Zertifikat erworben haben, liegen Ihnen eine oder mehrere Dateien von Ihrem Anbieter vor. Legen Sie uns bitte diese Dateien in den zum Ticket gehörenden sicheren Datensafe. Manche Anbieter stellen Ihnen als Käufer Downloadlinks zur Verfügung. Laden Sie bitte die Daten dort runter, wir dürfen dies aus Datenschutzgründen nicht durchführen.

### **3.5 Schritt 5: Installation des Zertifikates**

Sage Software / ePages installiert das SSL-Zertifikat für Sie und wir informieren Sie per Email, sobald die Installation erfolgreich abgeschlossen wurde. Im Rahmen der Installation wird auch der Haken SSL-Zertifikat bei Ihnen gesetzt. Weiterhin prüfen wir die korrekte Lauffähigkeit

(grünes Schloss in der Browserzeile) und zeigen Ihnen mögliche Ursachen auf, wenn die Installation nicht vollständig durchgeführt werden konnte. Im Firefox-Browser kann man den Status sehr schön ablesen:

- grünes Schloss = Seite ist korrekt verschlüsselt
- gelbes Schloss = Elemente auf der Seite haben eine Verlinkung, welche nicht mit https beginnen. Alle Artikelbilder und Originalverlinkungen von ePages werden automatisch umgestellt, lediglich Verlinkungen in Textfeldern oder Bilder in Textfeldern, die Sie selber hinterlegt haben, können nicht umgestellt werden. Diese müssen Sie dann selbständig im Textfeld von http auf https ändern. Danach springt dann die Schlossfarbe auf grün
- gar kein Schloss = Verschlüsselung ist abgelaufen oder noch nicht aktiviert

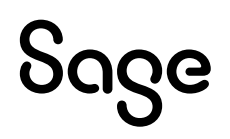

## **4 Verlängerung eines Zertifikates**

Die Verlängerung nach 1 – 3 Jahren Laufzeit läuft identisch zu den unter 3.0 beschriebenen Schritten ab. Falls Sie das unter Schritt 2 vor Jahren von uns erhaltene CSR noch haben und Ihre Unternehmensdaten sich nicht geändert haben, können Sie damit direkt das neue Zertifikat erwerben. Ansonsten starten Sie bei einer Verlängerung wie unter Schritt 1 beschrieben.

Auch bei der Verlängerung fällt die Aufwandspauschale (siehe 2.0) an.

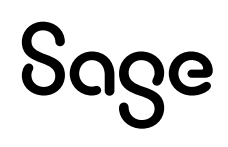

## **5 Eigenes Zertifikat verwenden**

Sollten Sie, ein schon in der Laufzeit angefangenes Zertifikat vorliegen haben, welches die Voraussetzungen aus Punkt 2.0 erfüllt, können Sie uns dieses Zertifikat + KEY-DATEI über den Datensafe (siehe beigefügte Anleitung: "Datenübermittlung per ServiceWelt.pdf") zusenden. Da Sie bei diesem Weg kein CSR von uns bekommen haben, ist die Zusendung der passenden Key-Datei zwingend notwendig.

Bitte beachten Sie, dass die Aufwandspauschale (siehe 2.0) ebenfalls in Rechnung gestellt wird.

## **6 Fertig**

Sollten Sie Fragen zum Ablauf haben, können Sie uns gerne über das angelegte SSL-Ticket anschreiben oder auch die Kollegen aus unserer SageShop-Hotline kontaktieren.

Die Rechnung über die Aufwandspauschale erhalten Sie erst nach der erfolgreichen Einbindung des SSL-Zertifikats.

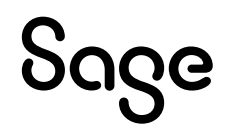

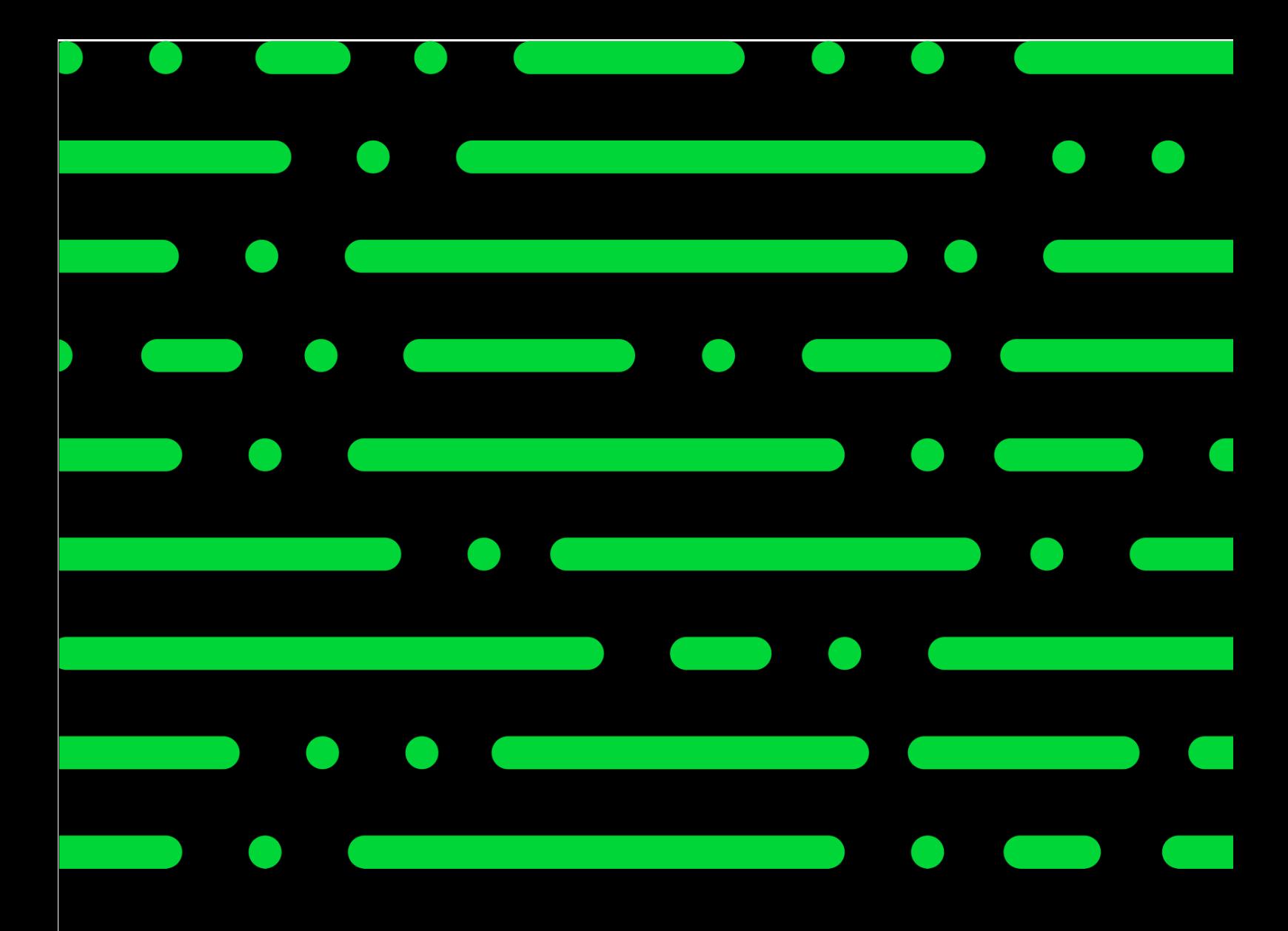

**Business Software GmbH** Primoschgasse 3 9020 Klagenfurt

0463 3843 kundenbetreuung@bsoftware.at www.business-software.at

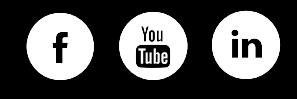

© 2022 Sage GmbH. Alle Rechte vorbehalten. Sage, das Sage Logo<br>sowie hier genannte Sage Produktnamen sind eingetragene Marken-<br>namen der Sage Global Services Limited bzw. ihrer Lizenzgeber. Alle<br>anderen Markennamen sind Ei

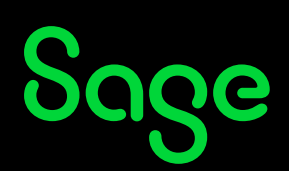